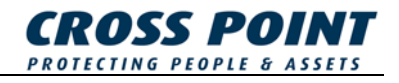

# MANUALE PER L'INSTALLAZIONE **Lettore XM3**

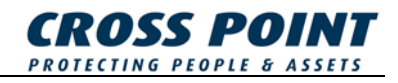

#### **Condizioni**

Le transazioni, le consegne, eccetera saranno effettuate conformemente alle condizioni generali di consegna depositate presso la Camera di Commercio di Meppel, Paesi Bassi. Azienda iscritta alla CCIIAA olandese al numero 04058425. 04058425.

Versione 1.1 (24-10-2005)

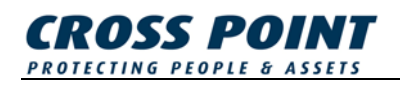

# **Sommario**

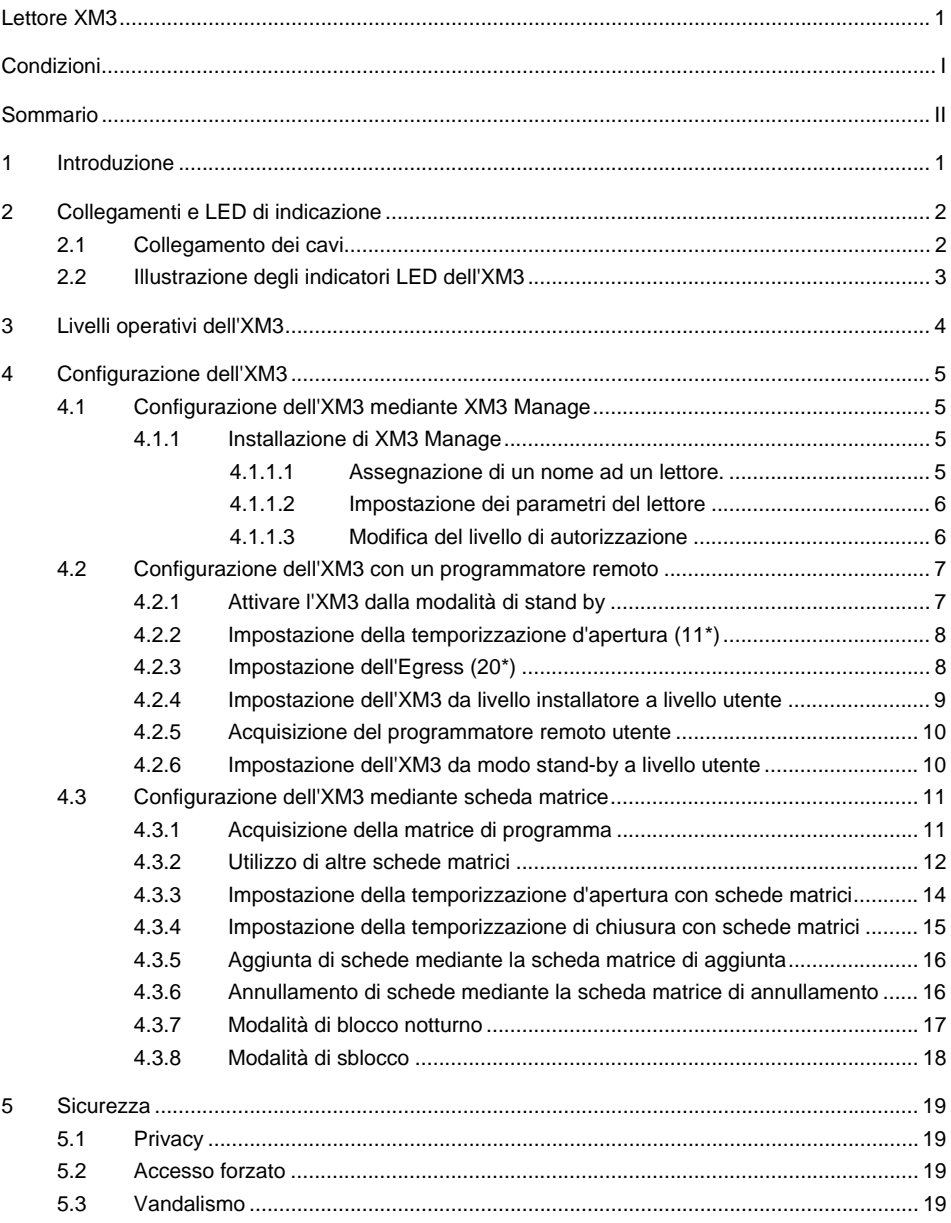

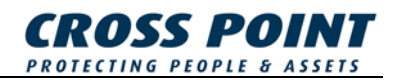

# **1 Introduzione**

La ringraziamo per avere scelto XM3 MICROPROXS™ per la Sua applicazione di controllo d'accesso. XM3 è un potente sistema di controllo d'accesso utilizzabile sia per un accesso a porta singola sia collegato a sistemi di controllo d'accesso on-line di qualsiasi tipo.

- Le unità XM3 MICROPROXS™ possono inoltre essere montate in una rete RS485 senza che sia richiesto un sistema di controllo d'accesso separato.
- XM3 come unità indipendente offre molteplici possibilità quali:
- Controllo d'accesso
- Software XM3 Manage per la gestione separate da PC, per avere un riepilogo degli eventi e per la manutenzione del database dell'utente
- Opzione di sblocco (durante l'orario lavorativo)
- Opzione di blocco Diurno/Notturno (commutazione manuale o automatica)
- Installazione master/slave
- Utilizzo opzionale di un tastierino PIN wireless
- Utilizzo di un relè esterno (per evitare una potenziale manomissione)

Per maggiori informazioni visitate il nostro sito Internet www.crosspoint.nl.

**NOTA** In caso di utilizzo dell'XM3 in rete assicurarsi che a tutti i lettori sia assegnato un indirizzo unico. Cross Point consegna gli XM3 dotati di indirizzo tra 1 e 31. Se non desiderate modificare tale indirizzo, assicuratevi di assegnare agli XM3 un indirizzo unico indicato sul lettore o sulla confezione.

# **2 Collegamenti e LED di indicazione**

# **2.1 Collegamento dei cavi**

Per l'XM3 viene utilizzato un cavo per PC a 12 poli E111235 AWM STILE 2560 60°C 30V a basso voltaggio. Alla sono Tabella 1 riportati i collegamenti.

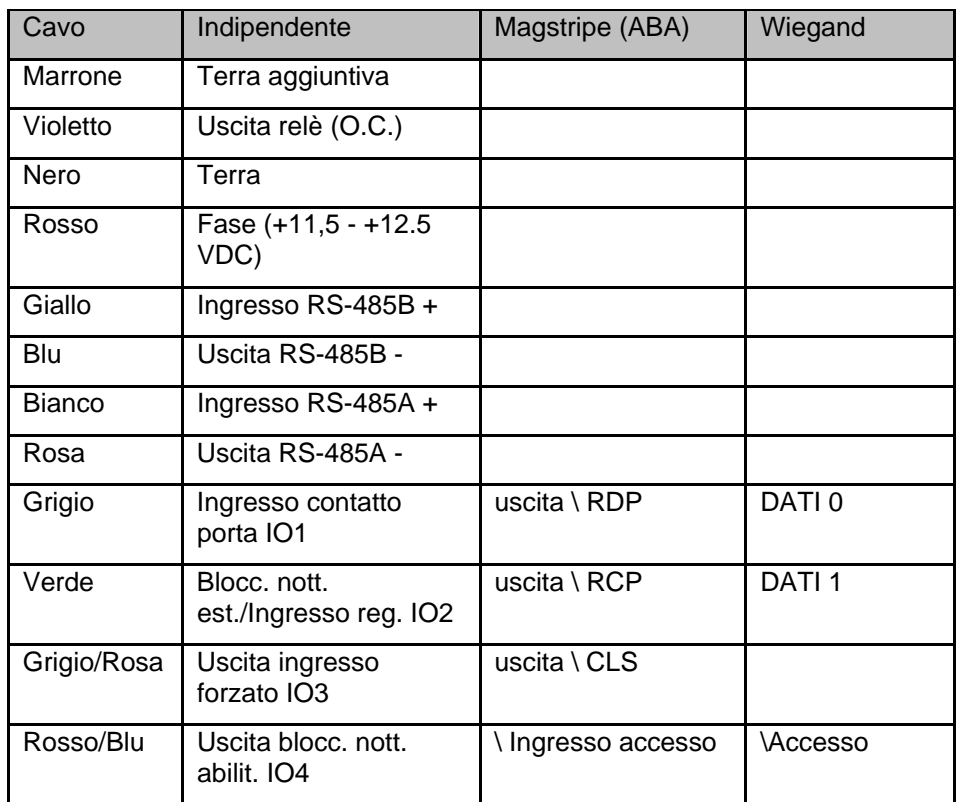

**Tabella 1: Collegamento dell'XM3** 

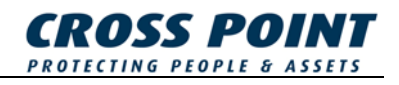

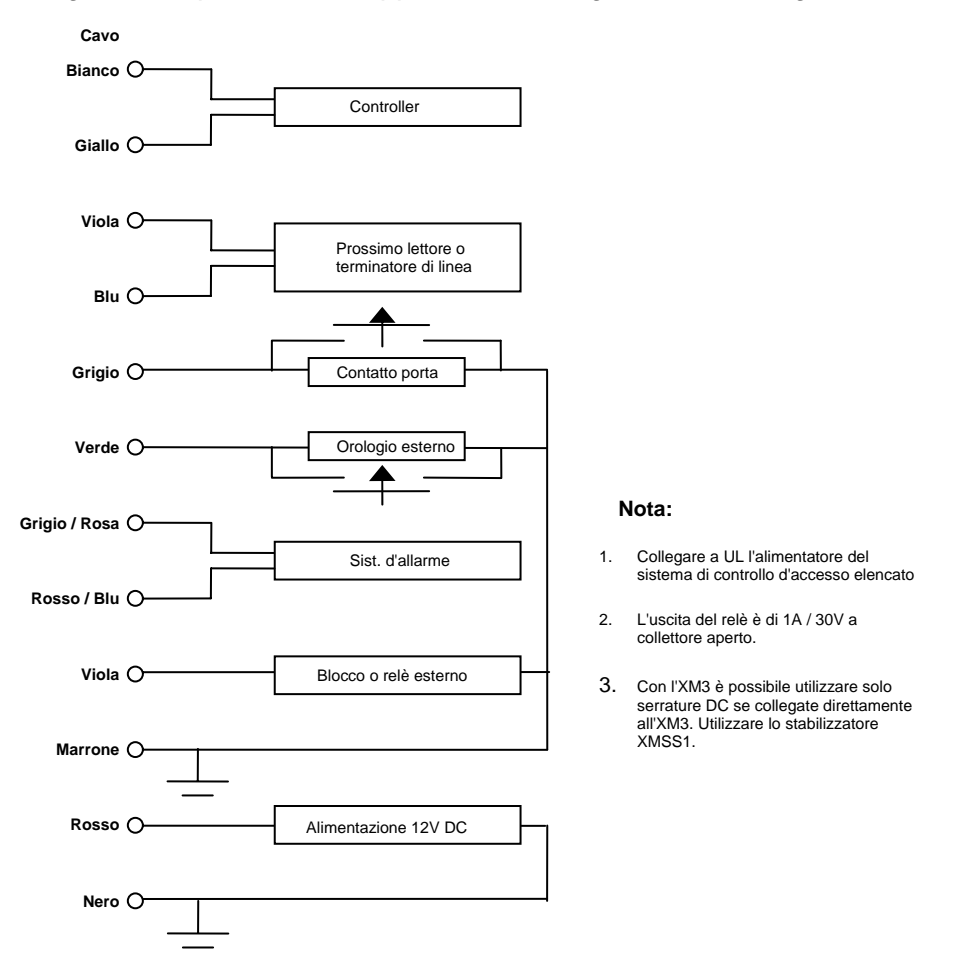

#### In Figura 1 è riportata una rappresentazione grafica dei collegamenti.

**Figura 1: Collegamenti dell'XM3** 

### **2.2 Illustrazione degli indicatori LED dell'XM3**

L'XM3 è dotato di sette LED che fungono da indicatori di stato. In Figura 2 è descritta la loro funzione.

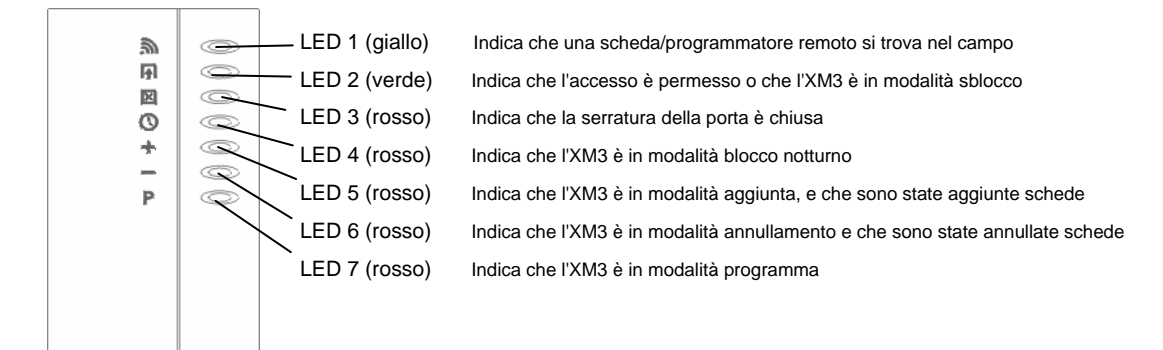

**Figura 2: Indicatori LED XM3** 

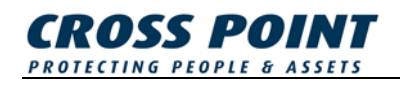

# **3 Livelli operativi dell'XM3**

Il lettore di prossimità XM3 distingue due livelli operativi:

- **Livello installatore.** A questo livello l'XM3 può essere configurato dall'installatore. Questo livello è inoltre utilizzato per eseguire le tipiche opzioni dell'installatore.
- **Livello utente.** A questo livello è possibile impostare le tipiche opzioni utente. Tra esse rientrano l'aggiunta e l'annullamento di card utente, l'impostazione dell'orario di apertura della porta, eccetera.

I passaggi di programmazione menzionati nel presente manuale costituiscono un numero limitato delle funzioni di programmazione eseguibili dall'installatore su di un XM3. Si rimanda al Manuale principale XM3 per tutte le possibilità.

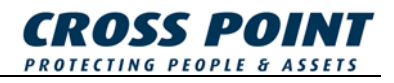

# **4 Configurazione dell'XM3**

Il lettore XM3 può essere configurato nei seguenti modi:

- Mediante XM3 Manage
- Utilizzando il Programmatore Remoto
- Utilizzando card "master"

### **4.1 Configurazione dell'XM3 mediante XM3 Manage**

XM3 Manage è un'applicazione PC per XM3 indipendenti e collegati in rete. L'utilizzo di XM3 Manage richiede la disponibilità di un'unità avanzata di collegamento. Si rimanda al manuale di collegamento dell'unità per i collegamenti. Per maggiori informazioni su come programmare l'XM3 utilizzando XM3 Manage si rimanda alla Guida utente XM3 Manage.

#### **4.1.1 Installazione di XM3 Manage**

Per installare XM3 Manage inserire il CD XM3 Manage nel computer. Seguire le istruzioni sullo schermo per installare l'applicazione.

Una volta eseguita l'installazione selezionare l'applicazione nel menù d'avvio posizionata nella directory: **Programmi\Cross Point\XM3 Manage 4.0.**

**NOTA** La prima volta che si avvia XM3 Manage viene visualizzato il prompt per creare un account per accedere all'applicazione. Seguire le istruzioni sullo schermo.

> Il percorso guidato di configurazione si avvia e permette di configurare i vostri lettore per comunicare al giusto numero di baud e con il file system corretto. Nel caso in cui alcuni lettori non venissero rilevati, verificare i loro indirizzi ed accertarsi che siano unici.

#### **4.1.1.1 Assegnazione di un nome ad un lettore.**

In XM3 Manage è possibile assegnare un nome a ogni lettore. Selezionare il lettore nella casella posta in alto a sinistra sullo schermo, quindi selezionare **Reader -> Change Name**. È ora possibile modificare il nome del lettore.

**NOTA** Se non si sa dove è stato montato il lettore e si necessita di tale informazione per assegnargli un nome, selezionare Reader -> Locate per individuare il lettore.

Una volta identificati tutti i lettori è possibile passare al paragrafo successivo.

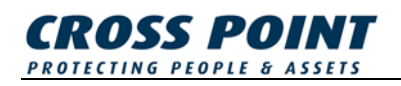

#### **4.1.1.2 Impostazione dei parametri del lettore**

È ora possibile impostare i parametri del lettore. I parametri da impostare a livello di autorizzazione dell'installatore sono riportati di seguito. Si veda il relativo capitolo nella Guida utente XM3 Manage su come impostare tali parametri.

- Orario d'apertura
- Orario di chiusura
- Tipo di blocco
- Egress (richiesta di uscire da Rex)
- **NOTA** Se si dispone di più di un lettore nella rete è possibile ripetere i passaggi indicati sopra o trasferire le impostazioni agli altri lettori.

#### **4.1.1.3 Modifica del livello di autorizzazione**

L'ultimo passaggio da eseguire è impostare i lettori al livello di autorizzazione utente.

Considerato che, durante la normale attività, i lettori sono impostati a Livello di autorizzazione utente è necessario passare a tale livello una volta configurati i lettori. Seguire i passaggi riportati di seguito per modificare il livello:

- 1. Dalla barra del menu selezionare **Reader -> Switch operational level.** Viene visualizzata la finestra per la commutazione del livello.
- 2. Selezionare la casella **Switch all readers** per portare tutti i lettori nel vostro sistema di controllo d'accesso a Livello utente. Per passare da livello Installatore a Livello utente, il pulsante Livello utente è già selezionato.
- 3. Selezionare il pulsante **Switch** (commuta).
- 4. Una barra di processo indica che il passaggio è in corso.
- 5. Selezionare il pulsante **Close** (chiudi) per ritornare all'applicazione.
- **NOTA** Durante la normale attività può essere necessario passare a livello installatore per effettuare alcune modifiche. Dopo ogni modifica è necessario ritornare a Livello Utente.

Ora sono stati completati tutti i passaggi richiesti per avviare il lettore. L'utente finale può ora creare account, gestire utenti, eccetera.

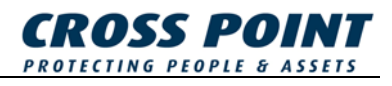

### **4.2 Configurazione dell'XM3 con un programmatore remoto**

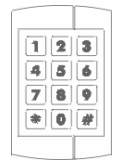

**È possibile utilizzare un programmatore remoto per configurare l'XM3 e per impostare l'XM3 ponendolo nel campo RF dell'XM3. La portata massima di lettura dei programmatori è di 20mm.** 

**La programmazione di una funzione può essere la seguente:** 

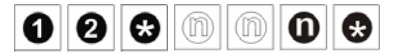

**La "n" nella funzione indica un numero opzionale.**

**NOTA** Un installatore remoto dell'installatore può impostare tutte le funzioni dell'XM3, mentre un programmatore remoto dell'utente vi abilita a programmare le funzioni specifiche dell'utente. Si rimanda al manuale del programmatore remoto per una panoramica delle differenze esistenti.

I seguenti passaggi descrivono come configurare l'XM3.

#### **4.2.1 Attivare l'XM3 dalla modalità di stand by**

Quando si accende l'XM3 dalla modalità di stand-by esso si trova in modalità di stand-by installatore.

#### **NOTA Questo programmatore diverrà automaticamente il programmatore remoto installatore.** È conveniente identificare il programmatore remoto come installatore etichettandolo.

I passaggi per attivare l'XM3 sono mostrati in Figura 3.

1. Accensione (l'XM3 è in modo stand-by installatore). 2. Inserire un programmatore remoto nel campo RF dell'XM3. 3. Viene ripristinata la normale operatività dell'XM3.

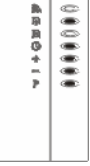

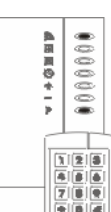

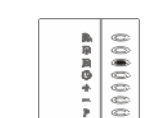

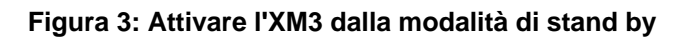

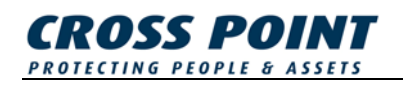

#### **4.2.2 Impostazione della temporizzazione d'apertura (11\*)**

Una volta concesso l'accesso, il relè dell'XM3 sarà attivato per un certo numero di secondi e questo periodo è chiamato "temporizzazione d'apertura".

Questo periodo è variabile da 1 a 255 secondi. Il valore di default è di 2 secondi, il che significa che dopo avere presentato la tessera al lettore XM3, si hanno 2 secondi per aprire la porta. Se si desidera utilizzare il valore di default, saltare questo passaggio e procedere con il successivo.

Per utilizzare un'impostazione diversa da quella di default eseguire i passaggi indicati in Figura 4.

1. Entrare nel modo programmi presentando il programmatore remoto installatore

2. Accedere al periodo di temporizzazione d'apertura 3. Viene ripristinata la normale operatività dell'XM3.

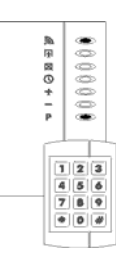

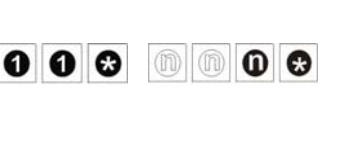

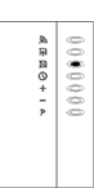

**Figura 4: Impostazione della temporizzazione d'apertura**

### **4.2.3 Impostazione dell'Egress (20\*)**

Permette il collegamento di un pulsante montato all'interno dell'edificio per permettere il passaggio mentre si esce. Una volta impostata, questa opzione disabilita il controllo esterno di blocco notturno, il quale utilizza lo stesso ingresso I/O2. Egress è a bassa attività. ad esempio nel caso in cui l'accesso viene fornito quando I/O2 è collegato a GND per un breve attimo.

L'opzione di default è 20\*0\*, ovvero la funzione è disabilitata. Se si desidera utilizzare il valore di default, saltare questo passaggio e procedere con il successivo.

Per utilizzare un'impostazione diversa da quella di default eseguire i passaggi indicati in Figura 5.

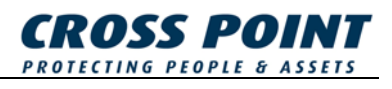

1. Entrare nel modo programmi presentando il programmatore remoto installatore

2. Accedere all'opzione Egress

3. Viene ripristinata la normale operatività dell'XM3.

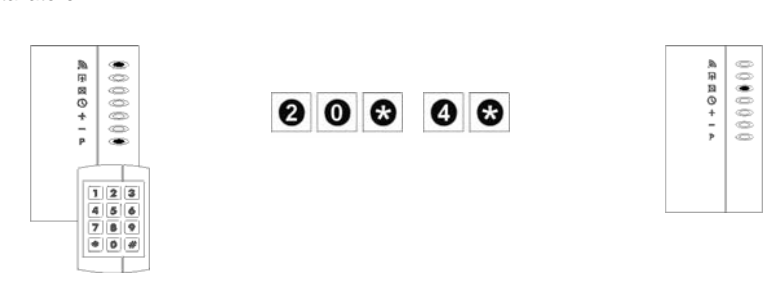

**Figura 5: Impostazione dell'Egress** 

#### **4.2.4 Impostazione dell'XM3 da livello installatore a livello utente**

Ora l'XM3 deve essere impostato a livello utente.

**NOTA** Per evitare allarmi di manomissione assicurarsi che la copertura dell'XM3 sia presente. Se per qualsiasi motivo si dovesse ritornare al livello installatore è sufficiente portare il programmatore di installazione remota nel campo RF dell'XM3 e digitare 0\*1\*.

Per passare a livello utente seguire i passaggi menzionati in Figura 6.

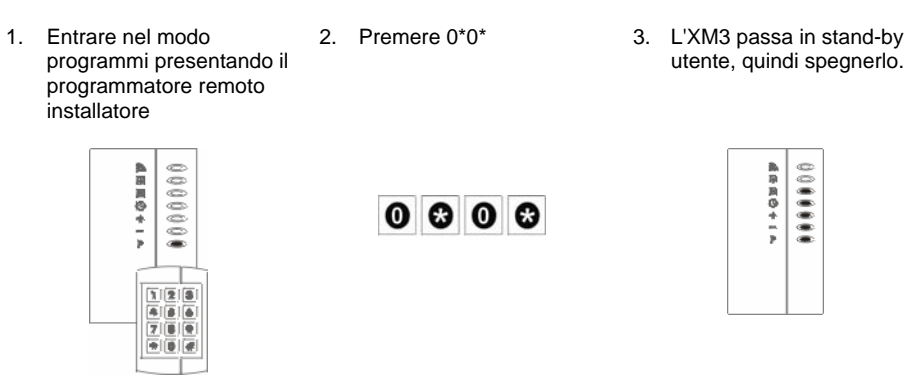

**Figura 6: Impostazione a livello utente** 

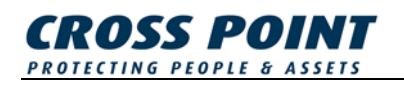

#### **4.2.5 Acquisizione del programmatore remoto utente**

Per riuscire a programmare funzioni nell'XM3 a livello utente è necessario acquisire un programmatore remoto utente. A tale fine seguire i passaggi menzionati in Figura 7.

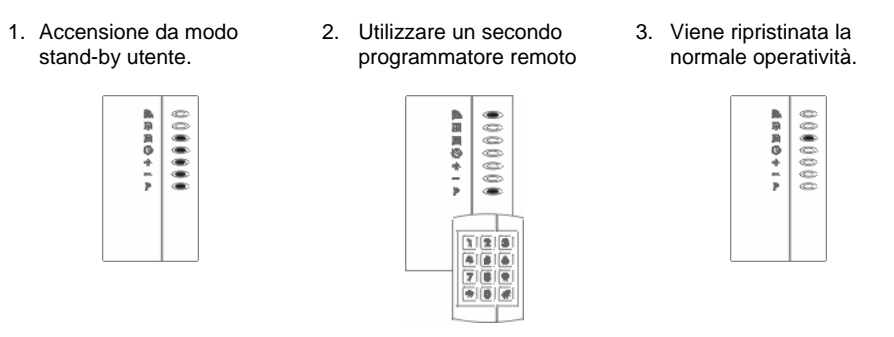

**Figura 7: Acquisizione del programmatore utente** 

#### **4.2.6 Impostazione dell'XM3 da modo stand-by a livello utente**

Per procedere con i seguenti passaggi l'XM3 deve essere innanzitutto impostato in modo stand-by utente. Per portare l'XM3 in modo stand-by a livello utente seguire i passaggi menzionati in Figura 8.

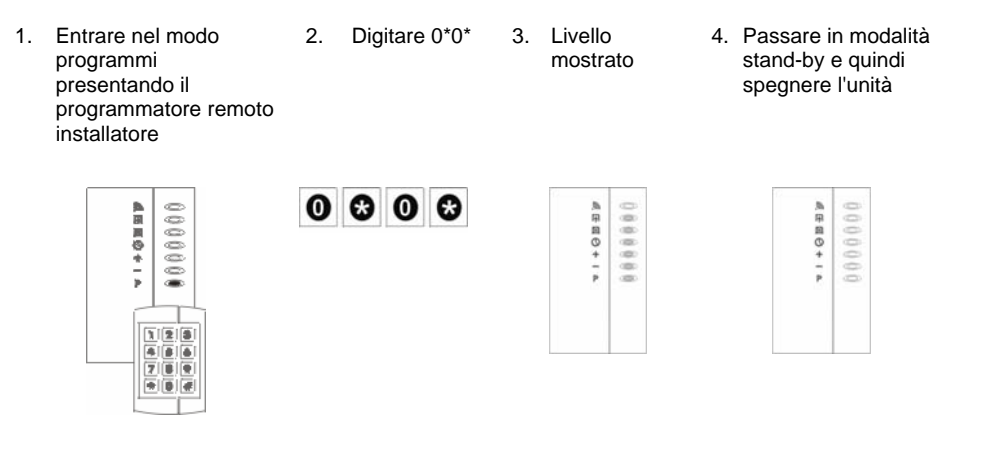

**Figura 8: Impostazione modo stand-by utente** 

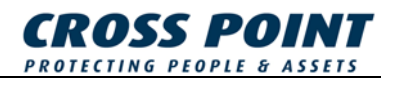

# **4.3 Configurazione dell'XM3 mediante scheda matrice**

Le schede matrici sono schede standard che sono state pubblicizzate per eseguire determinate funzioni di gestione. Portando la scheda matrice nel campo RF di un XM3, essa può essere utilizzata per eseguire tali funzioni. L'utilizzo della scheda matrice è illustrato nel presente manuale.

Sono disponibili le seguenti matrici:

- Matrice di programma
- Matrice di annullamento
- Matrice di aggiunta
- Matrice di blocco notturno
- Matrice di sblocco

#### **4.3.1 Acquisizione della matrice di programma**

Per acquisire la matrice di programma seguire i passaggi menzionati in Figura 9.

**NOTA** Per evitare allarmi di manomissione assicurarsi che la copertura dell'XM3 sia presente.

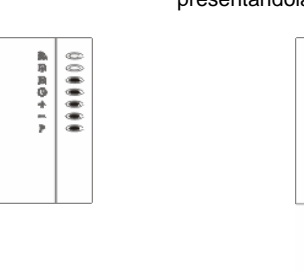

1.Accensione 2. Acquisizione della matrice di programma presentandola all'XM3

鳥用具のキーチ 0000000

New<br>Program<br>Master

3. Viene ripristinata la normale operatività dell'XM3.

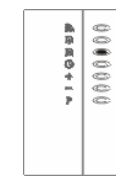

**Figura 9: Acquisizione della matrice di programma** 

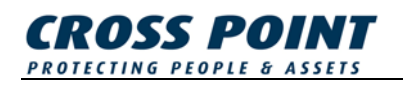

hhA Master

#### **4.3.2 Utilizzo di altre schede matrici**

Le schede matrici sono schede standard che sono state create per eseguire determinate funzioni di gestione. Portando la scheda matrice nel campo RF di un XM3, essa può essere utilizzata per eseguire tali funzioni. L'utilizzo della scheda matrice è illustrato nella presente guida veloce.

Sono disponibili le seguenti matrici:

- Matrice di programma
- Matrice di annullamento
- Matrice di aggiunta
- Matrice di blocco notturno
- Matrice di sblocco

Per acquisire della matrice di programma seguire i passaggi da 1 a 8 menzionati in Figura 10. Se si desidera acquisire una determinata scheda matrice, presentare la matrice di programma per saltare i passaggi non applicabili per passare alla fase nella quale è possibile acquisire questa scheda matrice. Acquisire la scheda matrice e ripresentare la matrice di programma per ripristinare lo stato operativo normale.

Ad esempio, si desidera acquisire solo la matrice di aggiunta A tale fine è necessario presentare la matrice di programma tre volte per passare alla fase 4, acquisire la matrice di aggiunta e presentare la matrice di programma 4 volte per ripristinare lo stato operativo normale.

**NOTA** Presentando la matrice di programma sull'XM3 si accenderà un LED specifico, che indica quale matrice è possibile aggiungere.

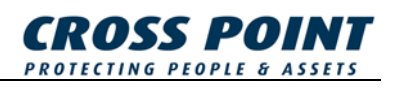

2. Ripresentare la 1. Accedere alla 3. Presentare la 4. Presentare la modalità matrice di matrice di matrice di programmi programma e il annullamento farla aggiunta per farla presentando la LED "-" si acquisire dall'XM3 acquisire e il LED "+" si dall'XM3 e il LED matrice di accenderà ad programma indicare che può accenderà ad "<sup>®</sup>" si accenderà essere appresa la indicare che può ad indicare che la matrice di essere acquisita la matrice di blocco annullamento. matrice di aggiunta. notturno può Procedere con il Procedere con il essere acquisita. passaggio 3. passaggio 4. Procedere con il passaggio 5. ....... ...... ....... ....... 熱用画のキーチ 熱用画のキーチ 熱用具のキーチ 熱用風のキード New<br>Void<br>Master New<br>Add<br>Master Program<br>Master Program<br>Master 5. Presentare la 6. Presentare la 7. Presentare la 8. Viene ripristinata matrice di blocco matrice di matrice di sblocco la normale notturno farla programma e il ed il processo di operatività LED " " si acquisizione dell'XM3. acquisire dall'XM3 accenderà ad terminerà e il LED "" si accenderà. Questo indicare che può automaticamente e LED non ha un essere acquisita sarà ripristinato il dall'XM3 la matrice significato specifico normale stato durante di sblocco. operativo (vedi l'acquisizione delle passaggio 8). schede matrici. Procedere con il passaggio 6. 熱雨回のキード ...... 鳥用画のキード ....... ●原因の ↑ 1 ▼ 0000000 高草県の十一下 0000000 New<br>Night lock<br>Master Program<br>Master New<br>Unlock<br>Master

**Figura 10: Acquisizione di schede matrici** 

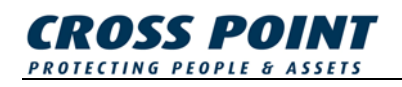

#### **4.3.3 Impostazione della temporizzazione d'apertura con schede matrici**

Una volta concesso l'accesso, il relè dell'XM3 sarà attivato per un certo numero di secondi e questo periodo è chiamato "temporizzazione d'apertura".

Questo periodo è variabile da 1 a 255 secondi. Il valore di default è di 2 secondi, il che significa che dopo avere presentato la tessera al lettore XM3, si hanno 2 secondi per aprire la porta. Se si desidera utilizzare il valore di default, saltare questo passaggio e procedere con il successivo.

Per utilizzare un'impostazione diversa da quella di default eseguire i passaggi indicati in Figura 11.

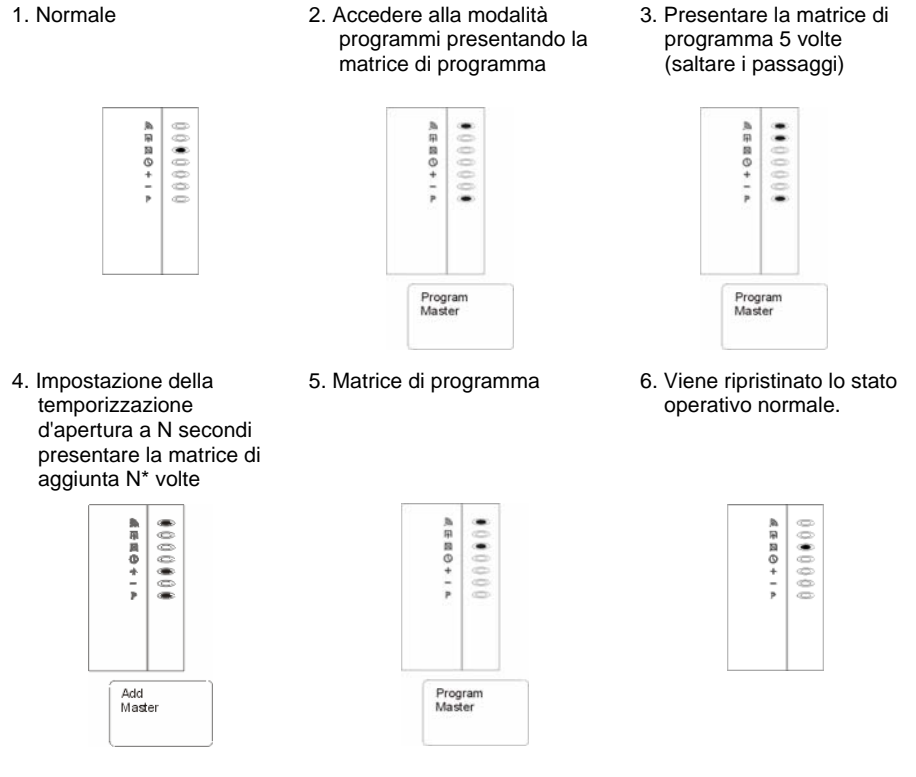

 $N = 1 - 255$ 

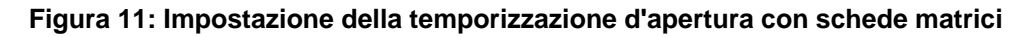

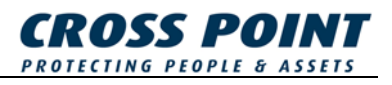

#### **4.3.4 Impostazione della temporizzazione di chiusura con schede matrici**

L'XM3 è dotato di un timer speciale finalizzato a verificare se il cancello o la porta è stata chiusa entro un determinato periodo di tempo.

Questo periodo è variabile da 0 a 255 secondi. Il valore di default è "0" a significare che la funzione è disabilitata. Se si desidera utilizzare il valore di default, saltare questo passaggio e procedere con il successivo.

**NOTA** I/O1 dell'XM3 deve essere collegato a terra o ad una terra attraverso l'interruttore della porta quando si utilizza questa opzione.

> Per utilizzare un'impostazione diversa da quella di default eseguire i passaggi indicati in Figura 12.

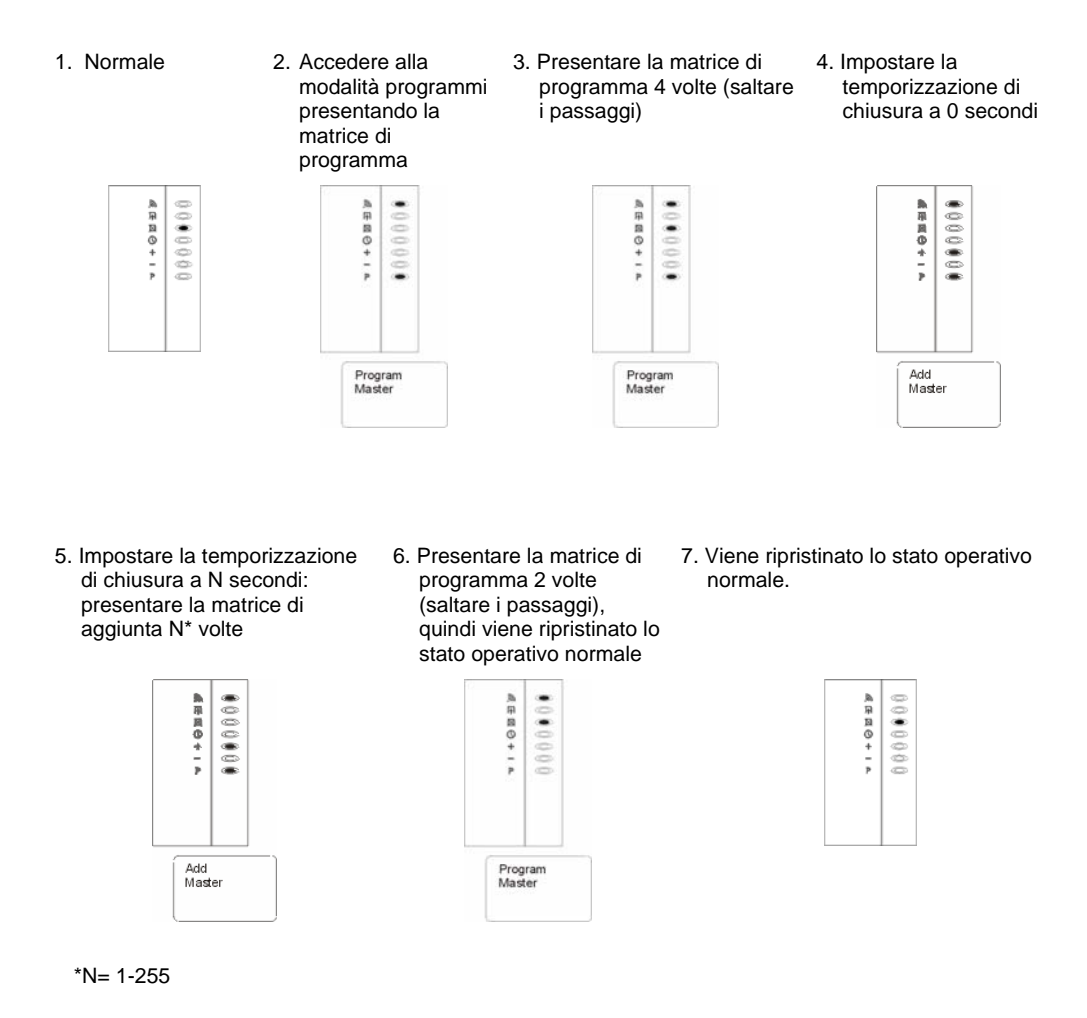

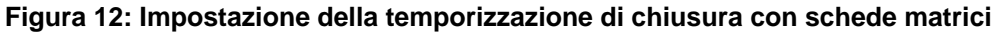

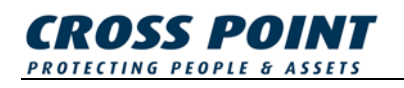

#### **4.3.5 Aggiunta di schede mediante la scheda matrice di aggiunta**

Se le nuove schede devono essere parte del vostro sistema di prossimità esse devono essere aggiunte nell'XM3. Un modo facile per aggiungere le schede è utilizzare la matrice di aggiunta. Per aggiungere schede con le schede della matrice di aggiunta seguire i passaggi menzionati in Figura 13

- **NOTA** Una schede già acquisita dall'XM3 o una che non può essere letta correttamente causa un errore nell'XM3.
	- 1. Accedere alla modalità di aggiunta presentando la matrice di aggiunta
- 2. Aggiungere nuove schede utente (presentare ogni nuova scheda)
- 3. Presentare la matrice di aggiunta per ripristinare il normale stato operativo

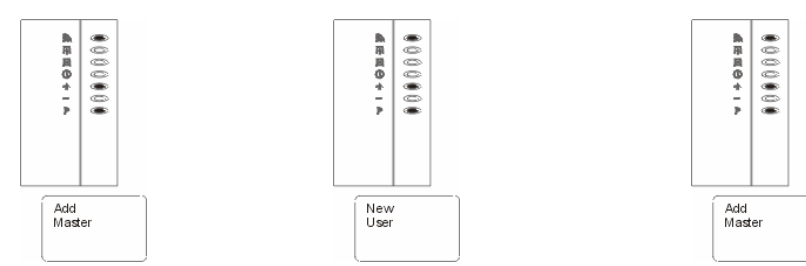

**Figura 13: Aggiunta di schede mediante la scheda matrice di aggiunta** 

#### **4.3.6 Annullamento di schede mediante la scheda matrice di annullamento**

La matrice di annullamento è un modo facile per rimuovere schede dall'XM3, rendendo disponibili le schede da rimuovere. Per utilizzare la matrice di annullamento seguire i passaggi menzionati in Figura 14.

1. Accedere alla modalità di Annullamento presentando la matrice di aggiunta

 $\frac{1}{2}$ 

 $\frac{1}{2}$ 

**ABBB+** 

Void<br>Maste

2. Aggiungere schede utente (presentare ogni nuova scheda)

......

病原属のキード User

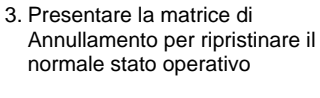

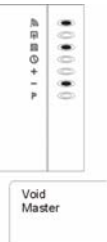

**Figura 14: Annullamento di schede mediante la scheda matrice di annullamento** 

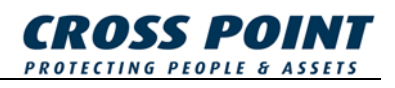

### **4.3.7 Modalità di blocco notturno**

L'XM3 è dotato di una speciale modalità di blocco notturno il cui accesso viene concesso unicamente agli utenti di schede con accesso permanente e a quelle con solo blocco notturno. La matrice di blocco notturno può essere utilizzata per impostare la modalità di blocco notturno. Una volta in modalità blocco notturno gli utenti normali non hanno accesso. In Figura 15 è illustrato come impostare la modalità di blocco notturno.

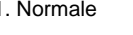

1. Normale 2. Presentare la matrice di blocco notturno all'XM3

3. Impostazione della matrice di blocco notturno

> **AREO+14** 0000000

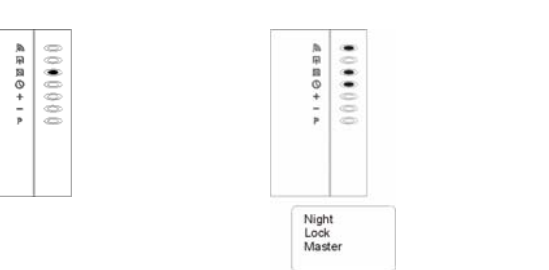

#### **Figura 15: Impostazione della matrice di blocco notturno**

Un altro utilizzo della matrice di blocco notturno è quello di disinserire la modalità di blocco notturno e al contempo avere accesso all'edificio. Ad esempio, presentare la matrice di blocco notturno all'XM3 la mattina per concedere l'accesso agli utenti di schede normali. In Figura 16 è illustrato questo utilizzo della matrice di blocco notturno.

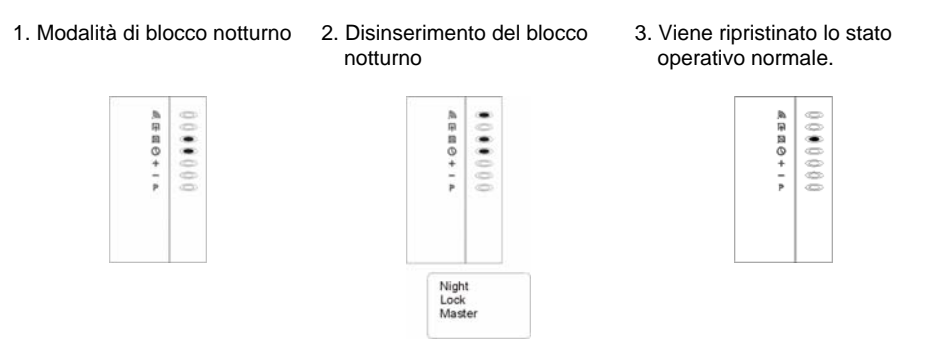

#### **Figura 16: Accesso con la matrice di blocco notturno**

Per passare alla modalità di blocco notturno è sufficiente ripresentare la matrice di blocco notturno all'XM3.

**NOTA** In caso di utilizzo dell'XM3 Manage Pro con schemi temporali questa operazione non ha effetto.

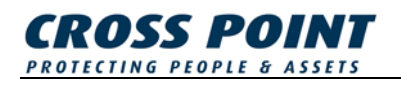

#### **4.3.8 Modalità di sblocco**

La matrice di sblocco aprirà la serratura della porta se presentata all'XM3 sbloccando così il blocco notturno. Ripresentare la matrice di sblocco per ripristinare lo stato operativo normale dell'XM3. Seguire i passaggi menzionati in Figura 17.

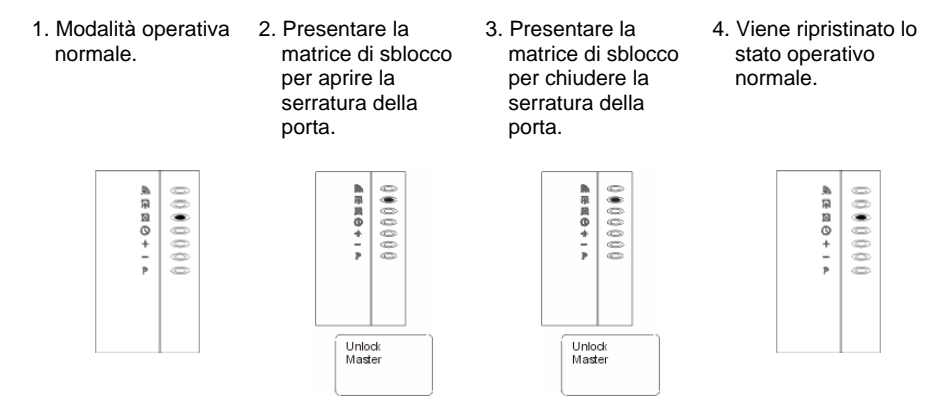

**Figura 17: Utilizzo della matrice di sblocco** 

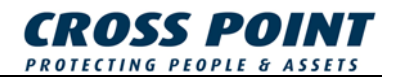

# **5 Sicurezza**

Per motivi di sicurezza si raccomanda all'utente di annotare le funzioni, i numeri ID di tutte le schede ed il nome degli utenti. In caso di perdita dei dati, le schede specifiche possono essere cancellate dalla memoria inserendo un numero specifico mediante il programmatore remoto.

# **5.1 Privacy**

Benché solo il vostro installatore e/o rivenditore può avere la possibilità mediante un programmatore remoto di accedere ad un numero limitato di opzioni, essi non sono autorizzati ad accedere a nessuna di tali opzioni. L'XM3 è dotato di una 'Modalità di protezione' grazie alla quale i tentativi di programmazione (da remoto) vengono bloccati, tranne il programmatore utente.

# **5.2 Accesso forzato**

In caso di accesso forzato si attiverà un allarme continuo. Se necessario si avvia anche una sirena antifurto. Questa opzione si attiverà solo quando viene collegato un contatto della porta e la temporizzazione di chiusura non è impostata sullo zero. L'allarme può essere disattivato ripetendo la procedura di programmazione per l'impostazione della temporizzazione di chiusura a zero. L'XM3 è inoltre dotato di un interruttore e di un allarme antimanomissione.

### **5.3 Vandalismo**

L'XM3 è completamente a stato solido e dotato di interruttore e allarme antimanomissione. Esso è compatto ed utilizza la tecnologia RF e può pertanto essere posto in aree soggette a vandalismo, collocandolo facilmente dietro ogni materiale (ad eccezione del metallo) con uno spessore massimo di 5 cm (2").